Step 1: Open your MobyMax Roster and then select Manage Roster. Then select Share Students.

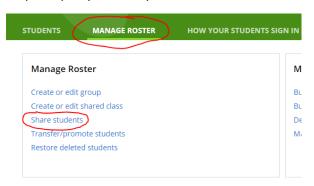

Step 2: Select Shared Teachers. Then select the name in blue of a principal teacher that you need to change to yourself.

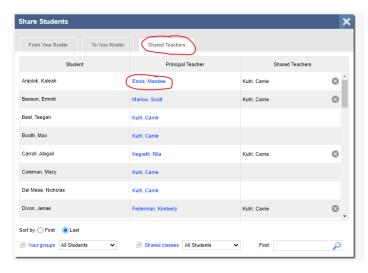

Step 3: Select your name from the list and then click save.

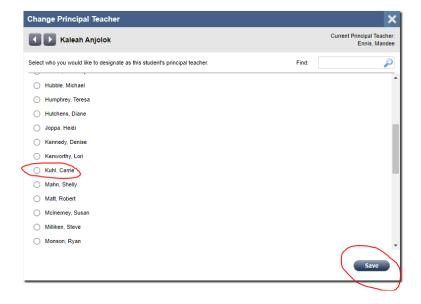